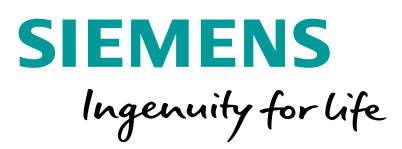

M

# **PED**

Change of external user accounts to Siemens ID Service

**Unrestricted © Siemens AG 2021 IT creates business value**

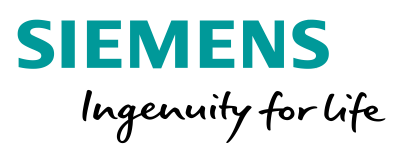

## **Information Siemens ID**

Siemens ID enables secure access of Siemens employees, customers and partners to different Siemens application and services. With Siemens ID, you can use one digital identity to access different/most services provided to Siemens. A working email address is required for the creation of a new digital identity in Siemens ID. You must also provide your family name, your given name and a password which complies with the Siemens ID password policy. Your new digital identity in Siemens ID will only be activated after you validated your email by clicking on the link in the confirmation email we send you. A link to additional information about the topic Siemens ID is provided in the appendix.

The PED system will be switched to the new Siemens ID authentication method on 2021 April, 30<sup>th</sup>. The previous external PED user accounts could not be used any longer at that time. You could registrate with your email address for using PED with Siemens ID at that time. The necessary steps for this process will be described on the following pages.

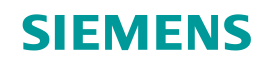

## **1 Call PED – starting site** [2](#page-4-0) Siemens ID – [Registration for](#page-4-0) a new account 3 Inform Siemens contact person about Siemens ID registration

**IT creates business value**

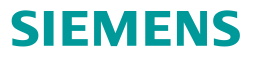

## **1 Call PED – starting site**

#### PED Url: [www.siemens.de/ped](http://www.siemens.de/ped) or [www.siemens.com/ped](http://www.siemens.com/ped)

Please do not try to registrate on Siemens ID for PED before **2021 May, 1st** , as this access method is not activated before may.

The first step is to open the PED starting site using the link mentioned above. In case of problems, please try to use the following temporary link for the registration process <https://motion.siemens.com/dwh-p/apex/ped/f?p=10060:1>. On the PED starting site please click on the button Login in the right corner.

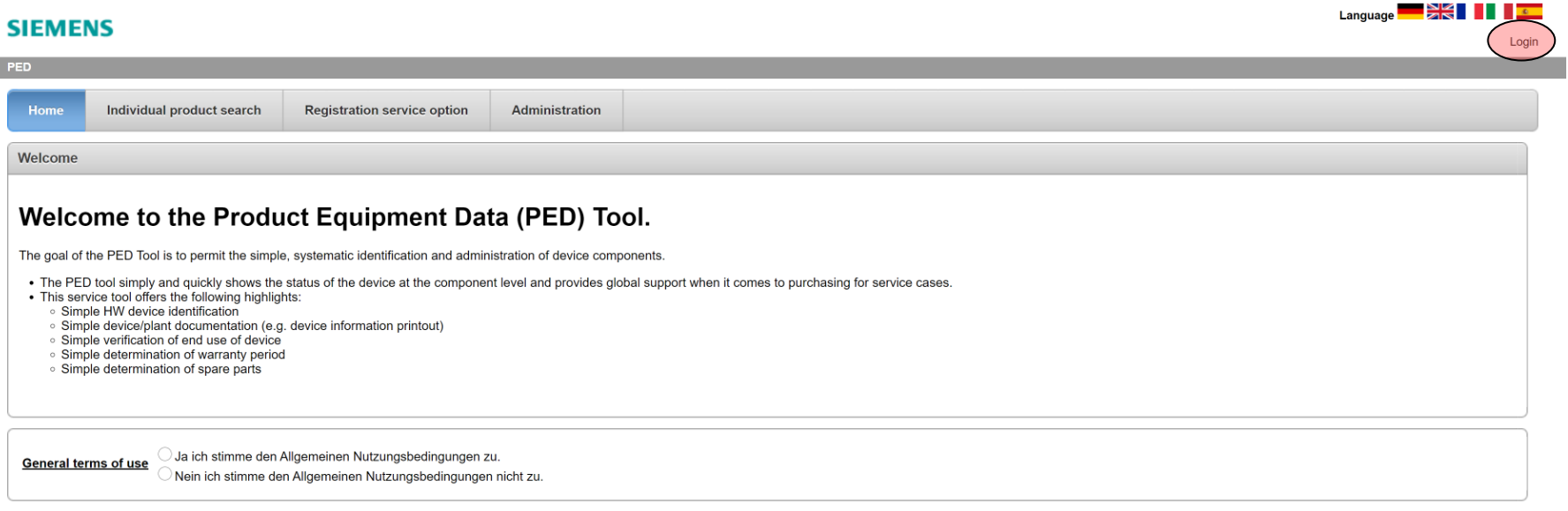

**Unrestricted © Siemens AG 2021**

**Tara** 

<span id="page-4-0"></span>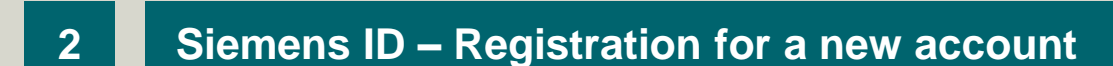

If you do not own a Siemens ID account so far, then click on Sign Up first, otherwise you could login with your existing Siemens ID account. In this case you can go directly to section #3 of this instruction.

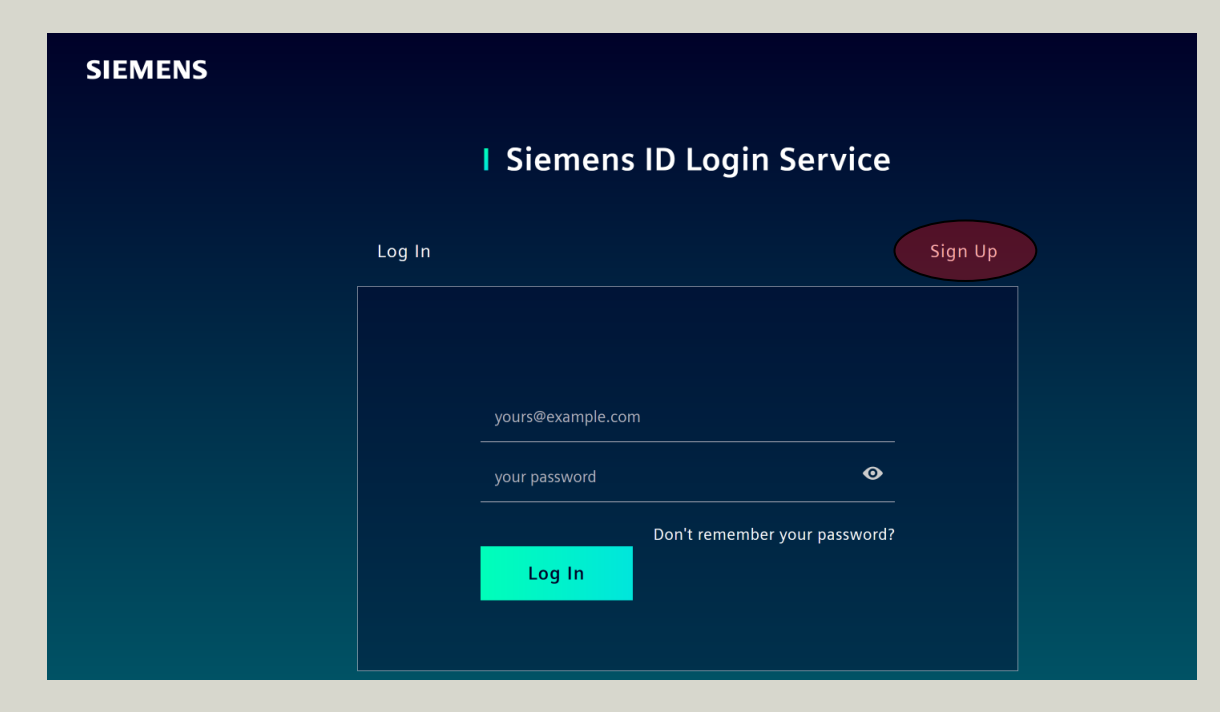

**IT creates business value**

**SIEMENS** 

## **2 Siemens ID – Registration for a new account**

Please insert your email address and choose a secure password for this account. In addition you need to enter your first and last name in the corresponding form fields. Upon completion please agree to the terms and conditions and complete the entry by click on the button Sign Up.

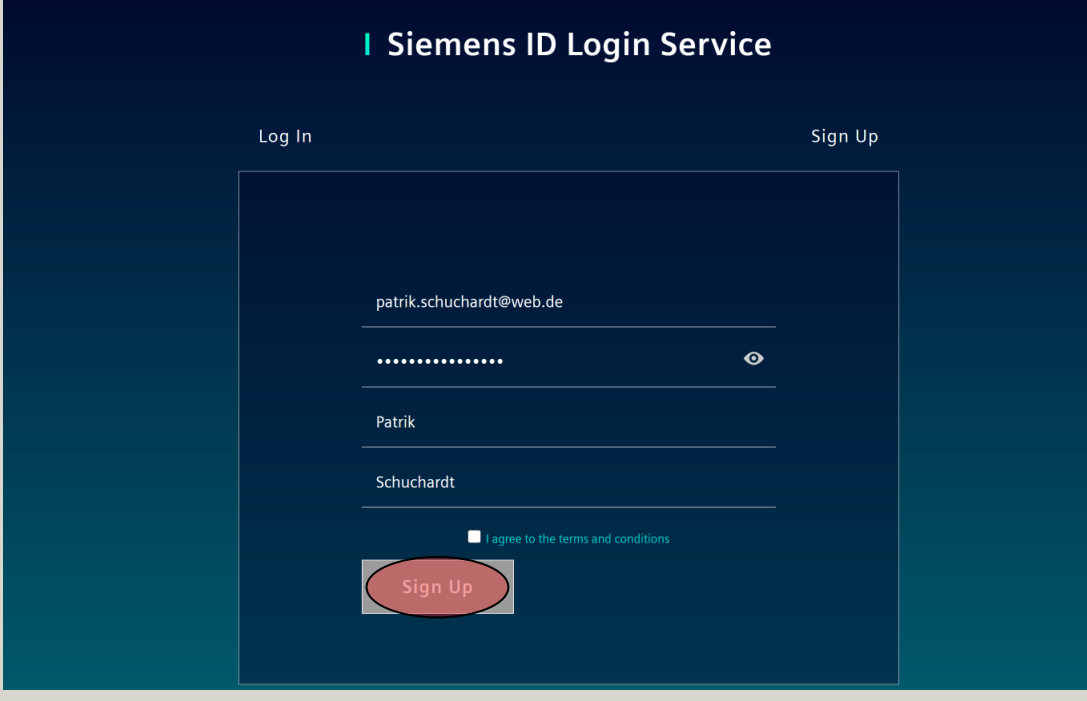

**Unrestricted © Siemens AG 2021** Seite 6 16.03.2021

**IT creates business value**

**SIEMENS** 

### **SIEMENS**

### **2 Siemens ID – Registration for a new account**

You will receive an email from Siemens to verify your email address you have registered before. In the first step please do so by clicking on verify my e-mail inside the recieved email by Siemens. In the next step you will confirm the process on the Siemens ID website with the click on the button Continue.

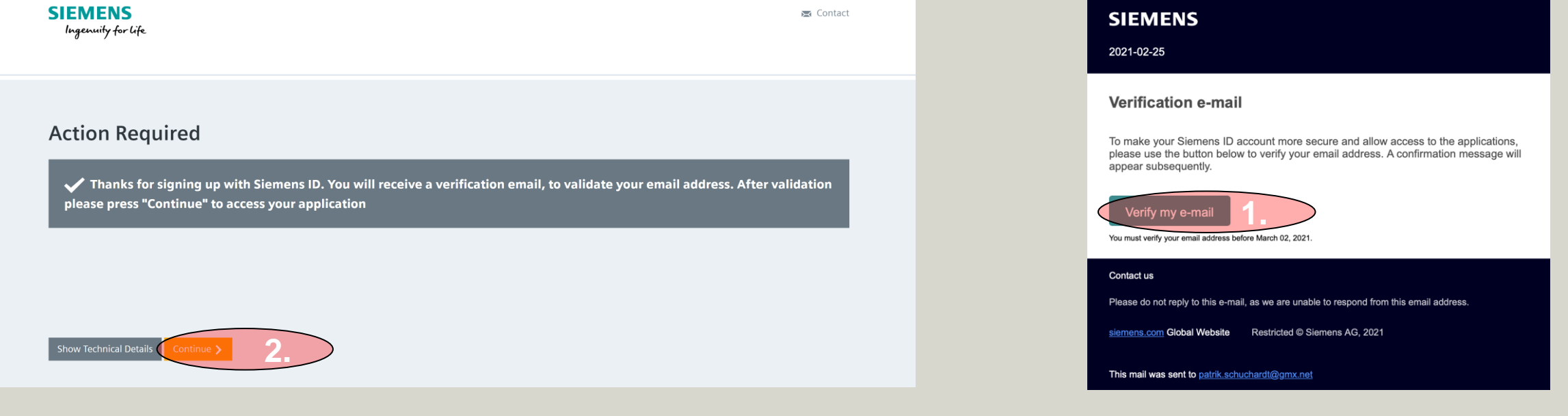

### **3 Inform Siemens contact person about Siemens ID registration**

After the successful registration of your new Siemens ID account, the system will redirect you to the PED starting site again. Due to the fact that the new Siemens ID account is currently unknown inside the PED application, please inform your PED contact person about your new Siemens ID account. Your old account will be switched to your new Siemens ID account now. Once you receive the information from your PED contact person that the Siemens ID account is activated for the use inside PED, the registration process is completed.

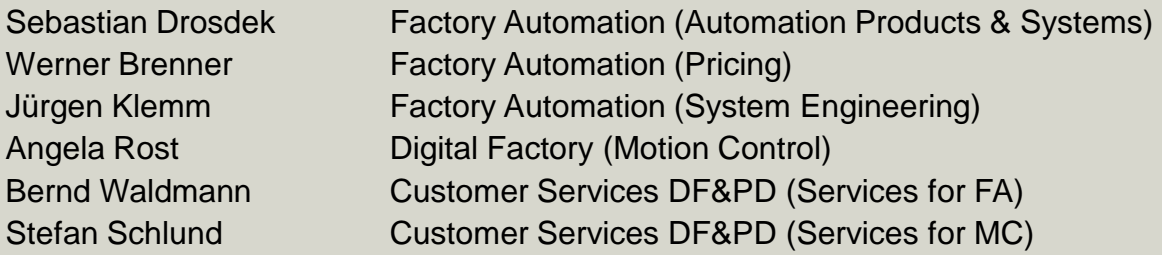

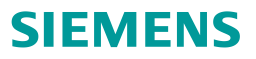

Additional information about the topic Siemens ID Service: <https://id.login.siemens.com/about/faq?&lang=en>